# **My EGSA** 8 Steps  $\mathbb{Z}$

https://my.egsa.org

### **STEP 1**

# **[Click on "Create an account".](https://my.egsa.org/account/login.aspx?returnUrl=https%3a%2f%2fmy.egsa.org%2fdefault.aspx)**

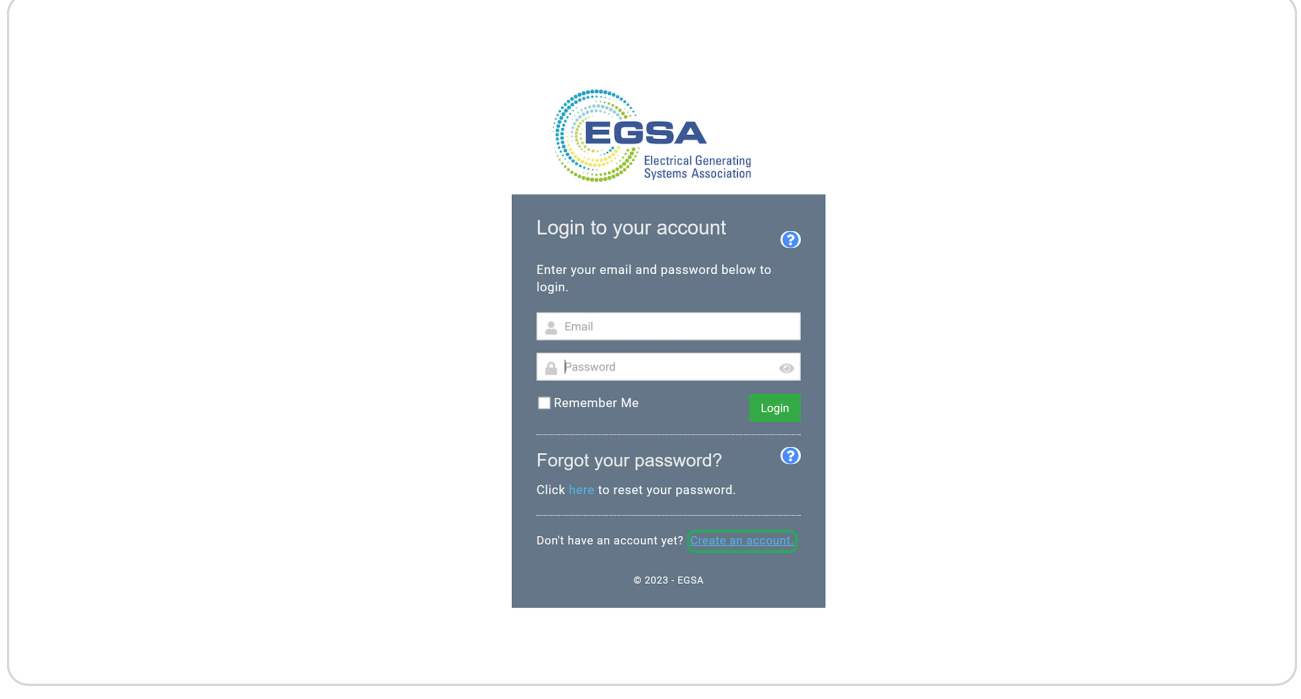

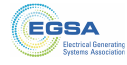

#### **STEP 2**

**Complete the form with all required information.** 

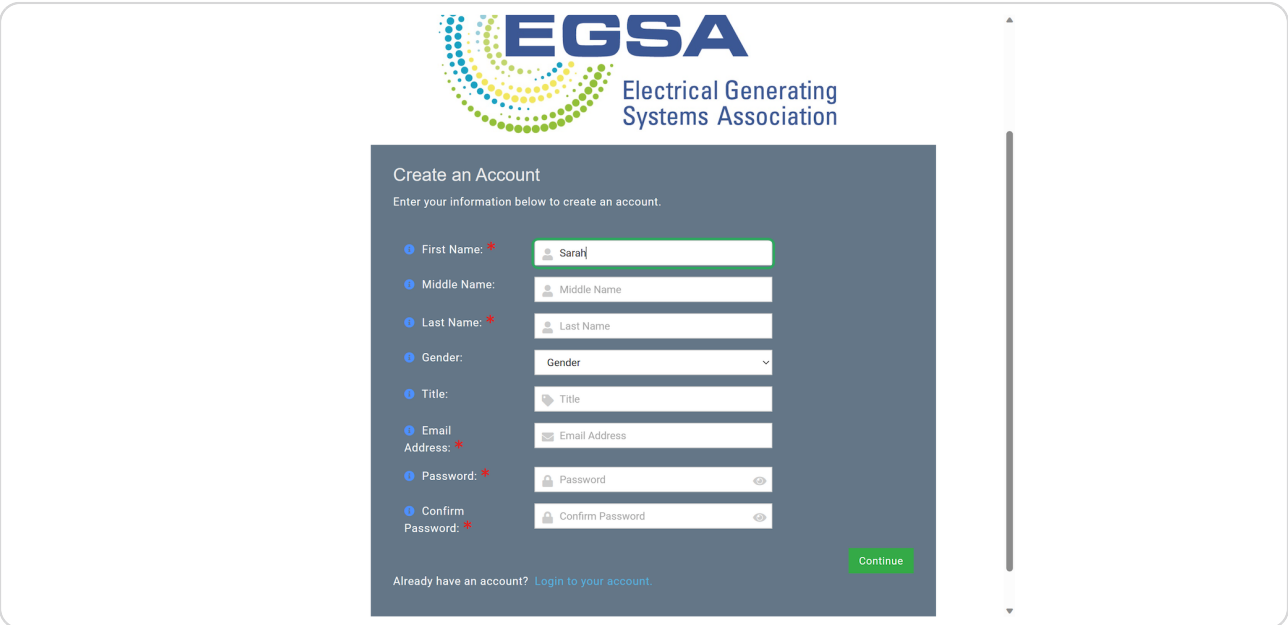

### **STEP 3**

# **Click Continue.**

Please note if your email address already exists in our database, you will be directed to the login page. Use the "Forgot my Password" link to reset your password and login.

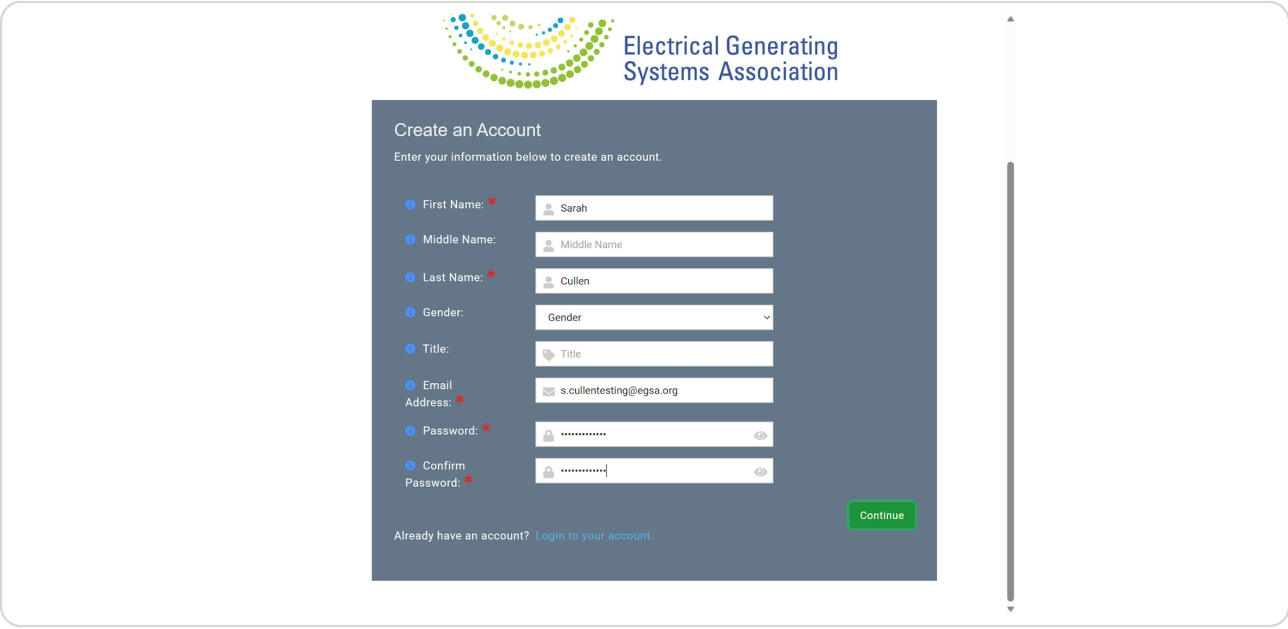

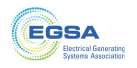

# **[Demographics Information.](https://my.egsa.org/account/login.aspx?returnUrl=https%3a%2f%2fmy.egsa.org%2fdefault.aspx#&&bWFpbiRjb250ZW50JExvZ2luJENyZWF0ZVVzZXJGb3Jt=1)**

Complete all demographics information.

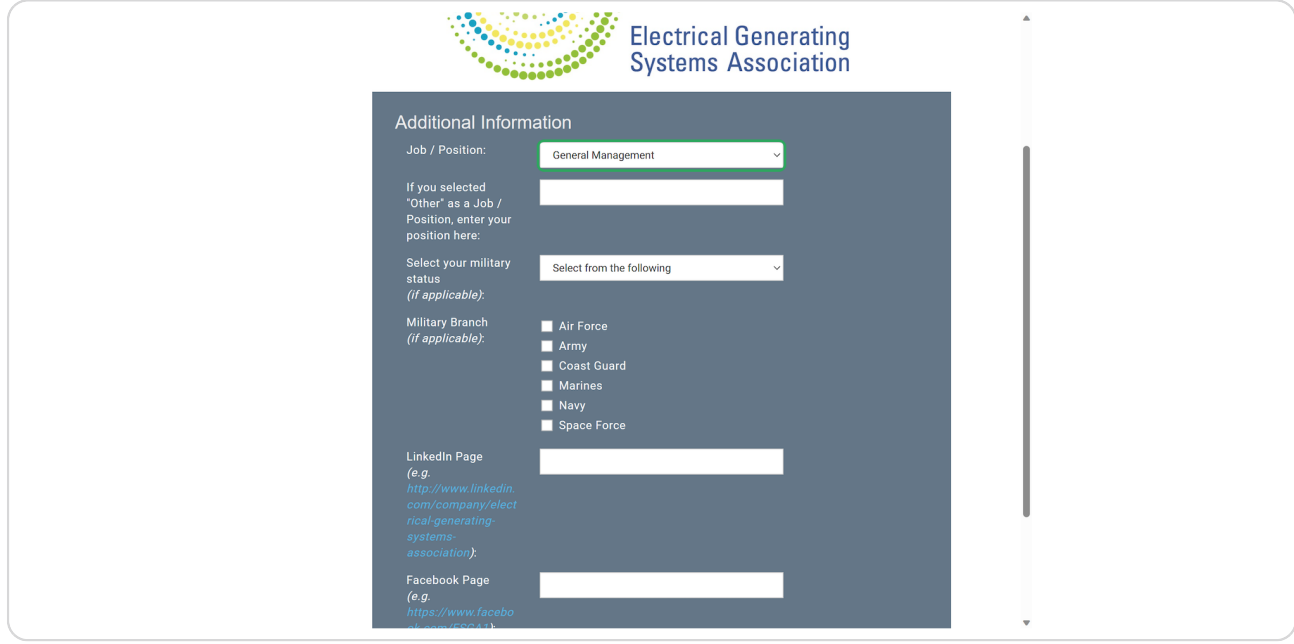

### **STEP 5**

**Click Continue.**

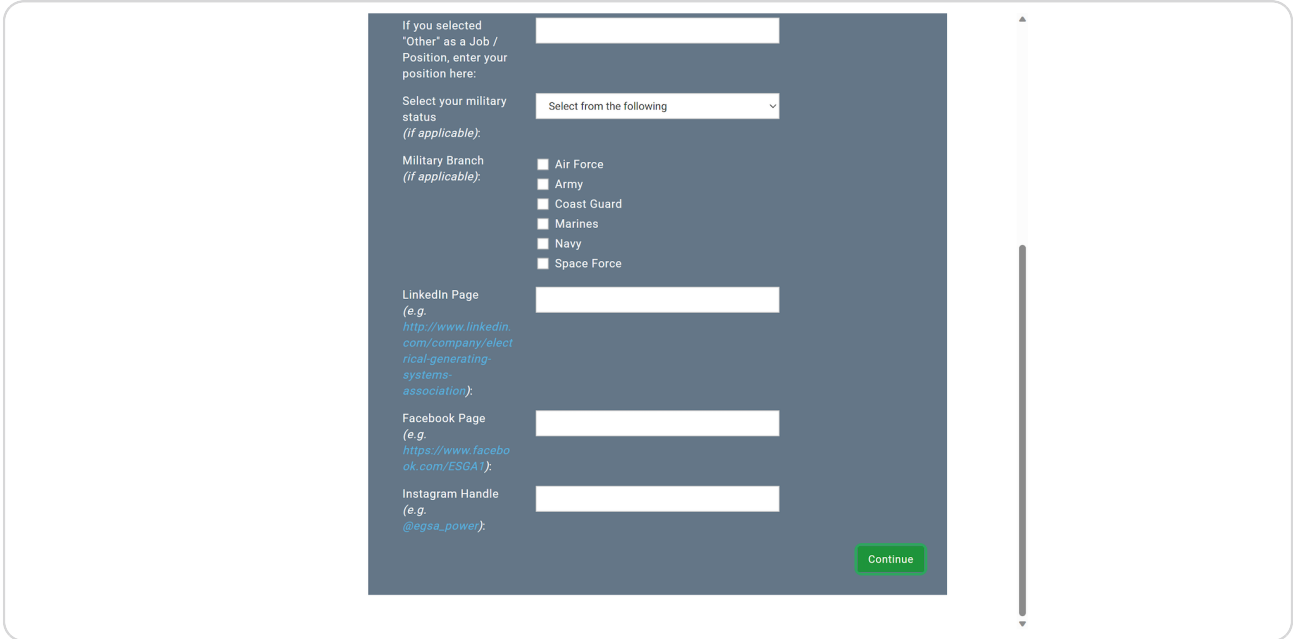

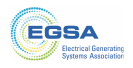

## **[Choose your Organization from the list.](https://my.egsa.org/account/login.aspx?returnUrl=https%3a%2f%2fmy.egsa.org%2fdefault.aspx#&&bWFpbiRjb250ZW50JExvZ2luJENyZWF0ZVVzZXJGb3Jt=2)**

If your Organization does not exist, choose "Not listed above".

Otherwise, select your Organization from the list. If you want to use your Organization's address or phone number for your contact information, check the "Link My..." check boxes.

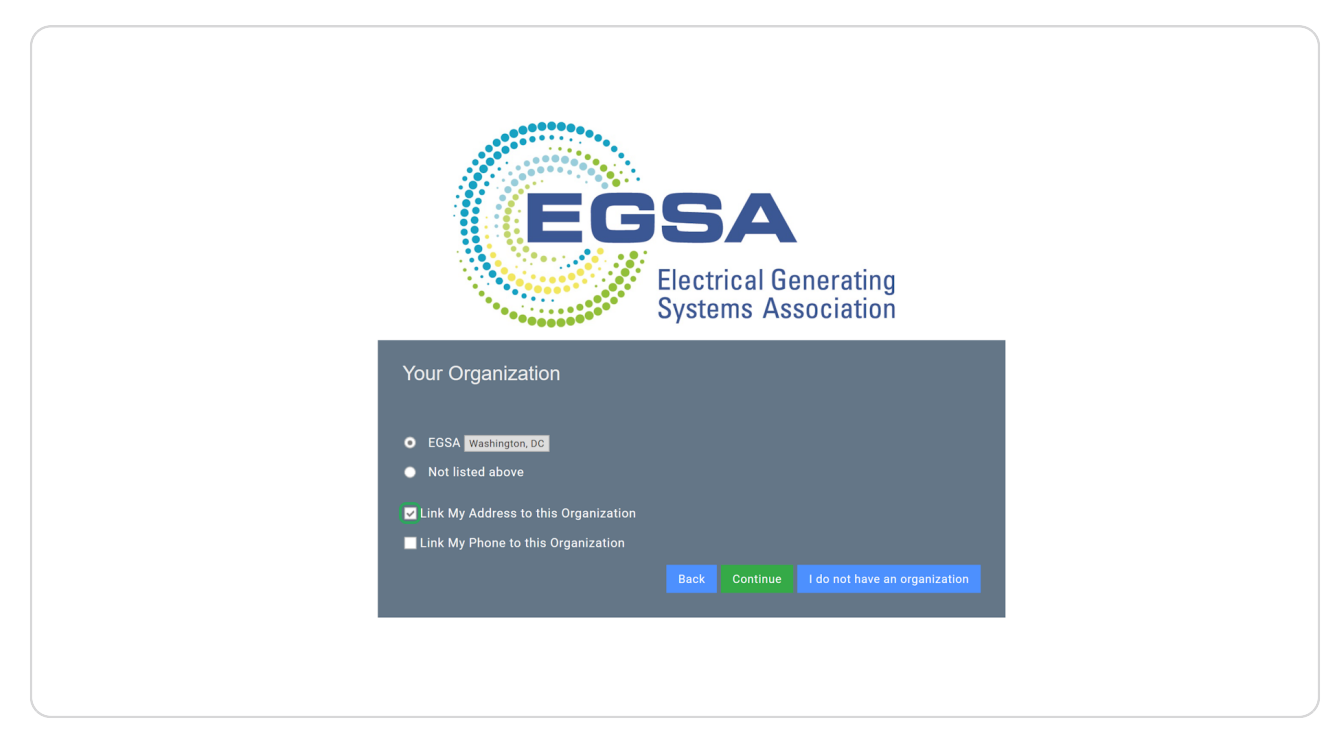

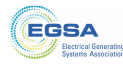

#### **STEP 7**

# **Click Continue.**

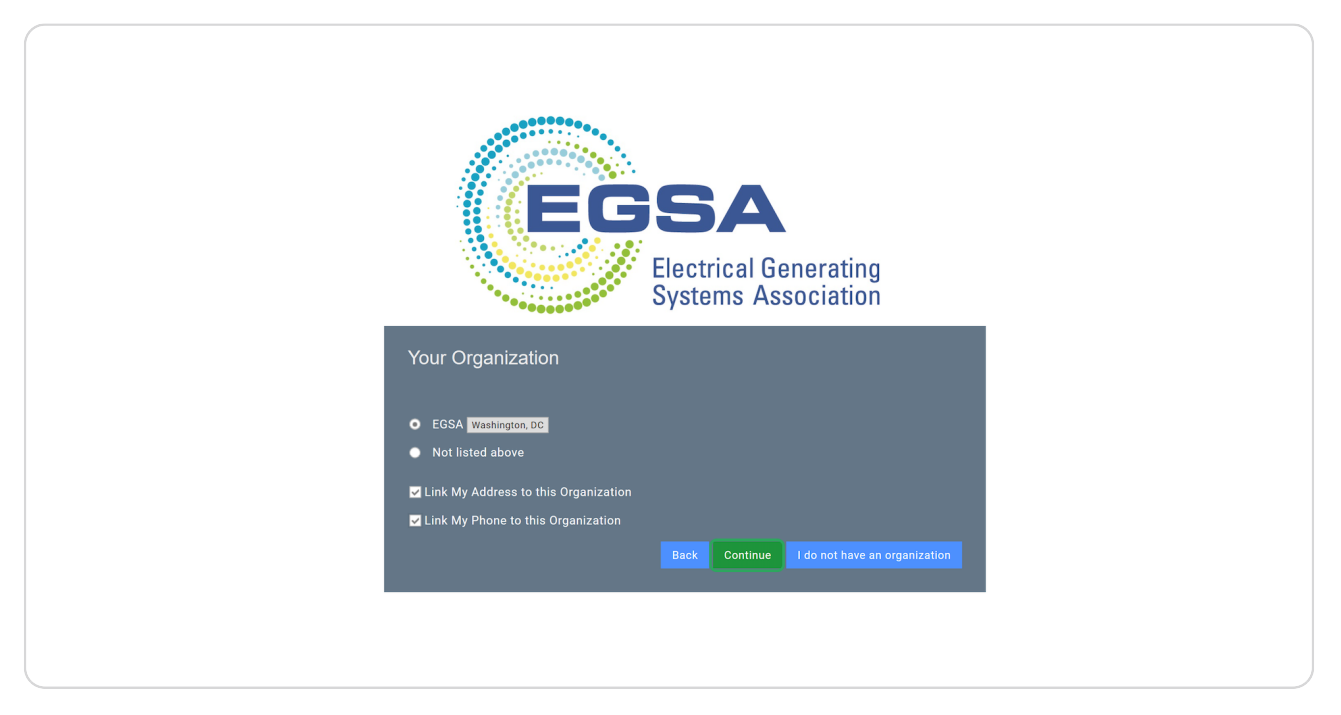

#### **STEP 8**

# You are now logged in and viewing your user profile. Congratulations!

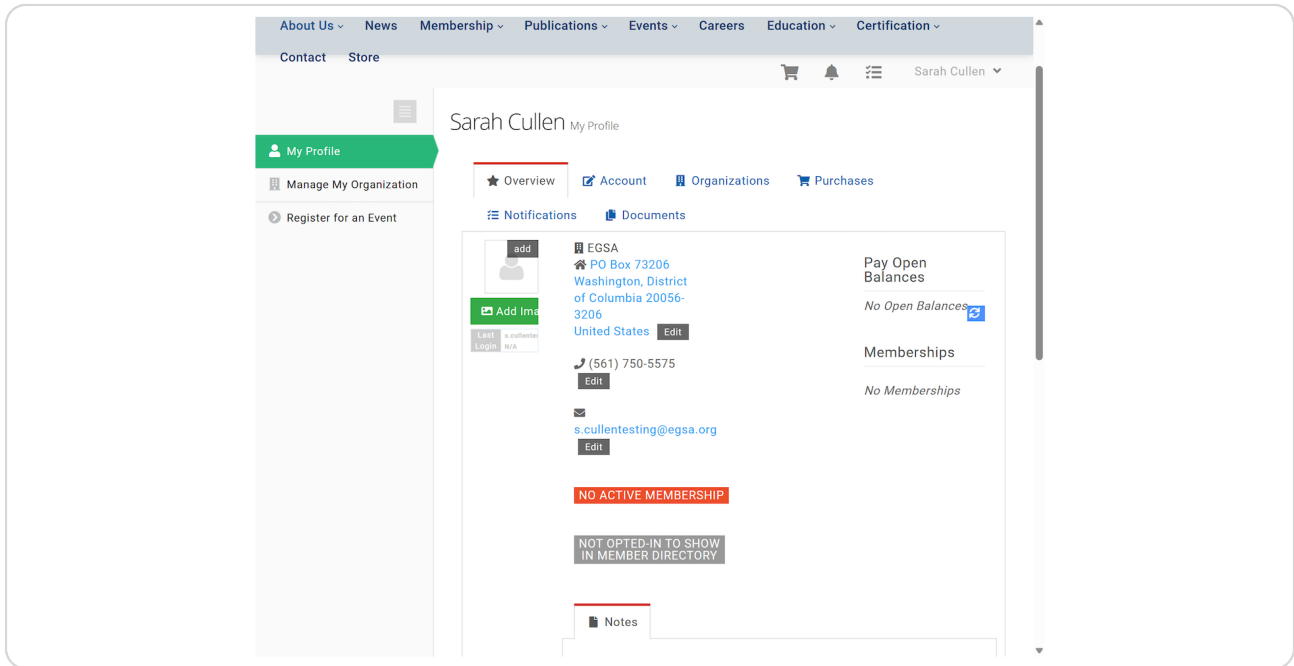

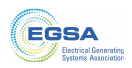